# Configure Claims-Based Authentication

Last Modified on 07/24/2023 11:35 am EDT

## v8.3 and later

### **Overview**

To authenticate users in Cora SeQuence using claims-based authentication, you need to modify the web.config file for each Cora SeQuence site (Windows Services are not required). There are two procedures to perform.

- $\cdot$  IIS
- web.config file

### **Prerequisites**

- You must configure all Cora SeQuence sites under HTTPS. For more [information,](http://knowledgecenter.gcora.genpact.com/help/configure-https-for-sequence-sites) see Configure HTTPS for Sequence Sites.
- Verify that your security token service (STS) supports SAML 2.0, and has a WS-Federation Endpoint.

### IIS Procedure

1. Configure the root level authentication for each Cora SeQuence site.

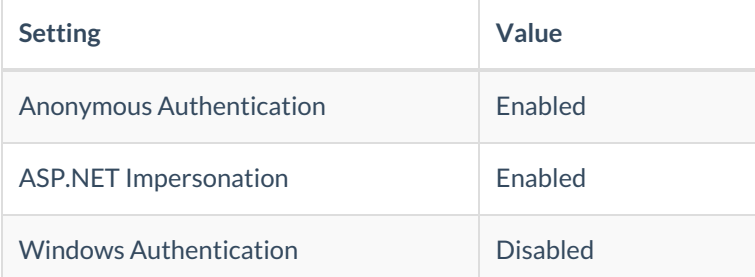

- 2. For the Default Document, add the Default.aspx file for each Cora SeQuence site. The Default.aspx file must be the only document.
- 3. In the Connections panel, select Application Pools.
- 4. Right-click the application pool used by your application and select Advanced Settings.

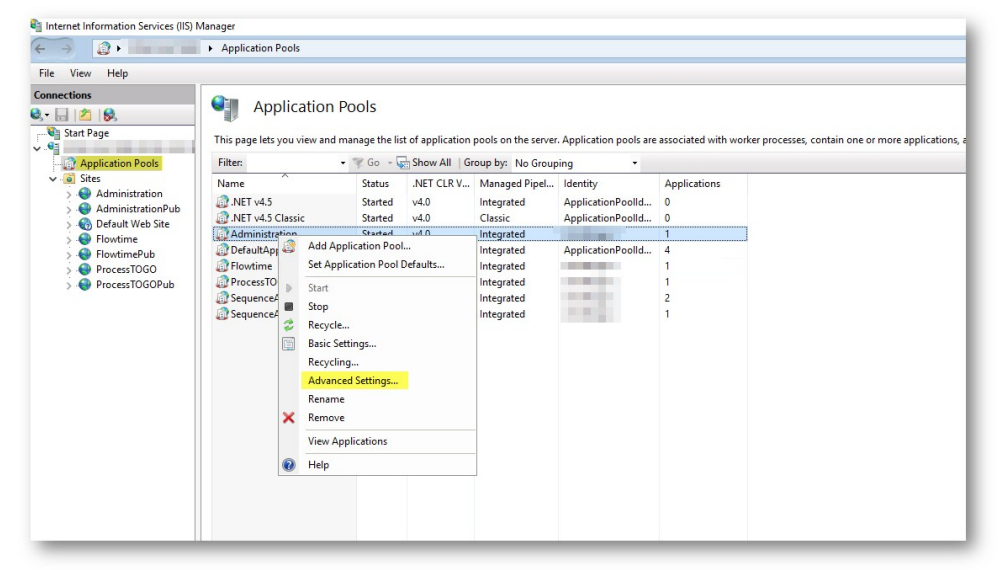

5. In the Process Model section, set the Load User Profile attribute to True.

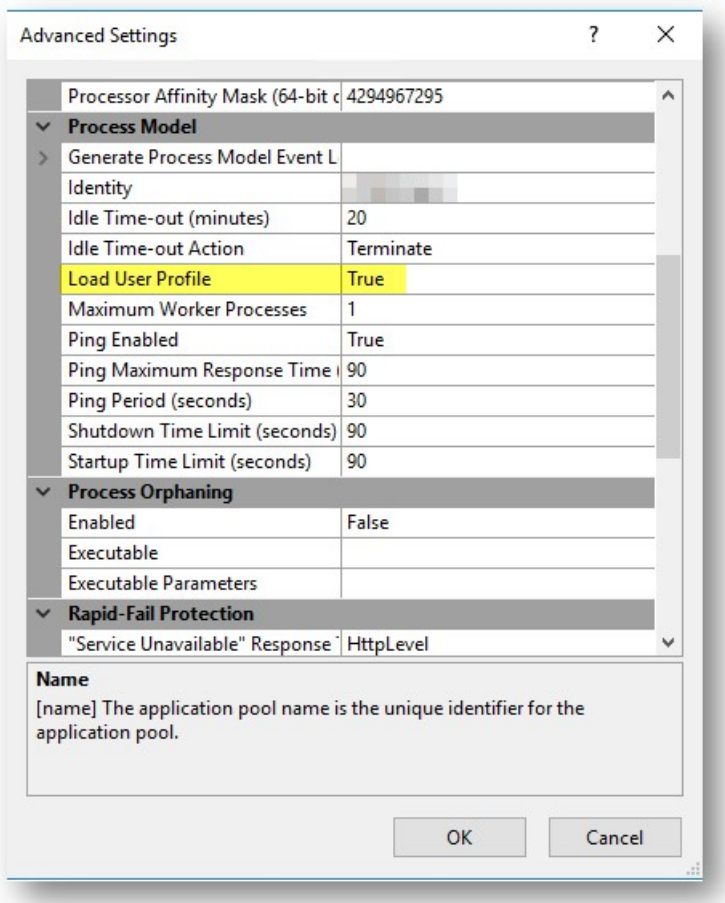

## web.config File Procedure

1. Add the system.identityModel and system.identityModel.services section declarations to the <configSections> section.

<section name="system.identityModel" type="System.IdentityModel.Configuration.SystemIdentityModelSecti on, System.IdentityModel, Version=4.0.0.0, Culture=neutral, PublicKeyToken=B77A5C561934E089"/> <section name="system.identityModel.services" type="System.IdentityModel.Services.Configuration.SystemI dentityModelServicesSection, System.IdentityModel.Services, Version=4.0.0.0, Culture=neutral, PublicKeyTok en=B77A5C561934E089"/>

- 2. Replace the <authentication> section under the <sequence.engine> section, with the code sample in this step.
	- a. For claimType, use one of the claim types provided by your STS, which you can match with one of the following Cora SeQuence employees table.
		- i. Domain/User Name
		- ii. User Name
		- iii. Email
	- b. For *authenticationType*, use one of the following (depending on your selection from the previous sub-step.
		- i.
		- ii.
		- iii.
	- c. Enter a unique name for the *originalIssuer* attribute.

```
<authentication impersonate="false">
 <providers>
  <add type="PNMsoft.Sequence.Security.ClaimsIdentityAuthenticationProvider, PNMsoft.Sequence.Ide
ntityModel.v8, Version=8.0.0.0, Culture=neutral, PublicKeyToken=0a1a1b90c1c5dca1" />
 </providers>
 <claims enabled="true">
  <IdentityClaims>
   <add claimType="http://schemas.xmlsoap.org/ws/2005/05/identity/claims/emailaddress"
originalIssuer="https://sts.windows.net/yourTenantID/" authenticationType="" />
  </IdentityClaims>
 </claims>
</authentication>
```
3. Make sure that you configure the modules for the <system.identityModel> section under the main <system.webServer> <modules>.

<add name="SessionAuthenticationModule" type="System.IdentityModel.Services.SessionAuthenticationMod ule, System.IdentityModel.Services, Version=4.0.0.0, Culture=neutral, PublicKeyToken=b77a5c561934e089" preCondition="managedHandler" />

<add name="WSFederationAuthenticationModule" type="System.IdentityModel.Services.WSFederationAuthe nticationModule, System.IdentityModel.Services, Version=4.0.0.0, Culture=neutral, PublicKeyToken=b77a5c5 61934e089" preCondition="managedHandler" />

4. Add the following under the main <configuration> node.

```
<location path="Authentication/Federation">
     <system.web>
         <httpHandlers>
             <add verb="GET, POST" path="SignIn.axd" type="PNMsoft.Sequence.IdentityModel.Web.Feder
ationSignInHttpHandler, PNMsoft.Sequence.IdentityModel, Version=8.0.0.0, Culture=neutral, PublicKeyToken=
0a1a1b90c1c5dca1" />
        </httpHandlers>
     </system.web>
     <system.webServer>
        <handlers>
             <add name="Authentication" verb="GET, POST" path="Authenticate.axd" type="PNMsoft.Sequ
ence.Web.WSFederationAuthenticationHttpHandler, PNMsoft.Sequence.IdentityModel.v8, Version=8.0.0.0, Cul
ture=neutral, PublicKeyToken=0a1a1b90c1c5dca1" />
        </handlers>
     </system.webServer>
</location>
<location path="FederationMetadata">
     <system.web>
         <authorization>
             \alpha <allow users="*" />
         </authorization>
</system.web>
</location>
```
5. Add the following under the <configuration> </configuration> section.

- For <audienceUris><add value=> use the URL of the Sequence site you are configuring.
- For <trustedIssuers><add...> use the following information.
	- <thumbprint> is the thumbprint of your STS token signing certificate. Make sure there are no spaces, there are no coding errors, and that it is plain text.
	- $\blacksquare$  <name> is the value you used for <originallssuer> in step 4c.
- For  $\leq$  = federationConfiguration>  $\lt$  wsFederation> , use the following information.
	- <issuer> is the sign-in URL of your STS (where users are directed to log in).
	- $\overline{\phantom{a}}$  <realm> and <reply> is the URL of the Sequence site you are configuring.
- 6. Configure Administration and Flowtime, and the Process<sup>TOGO</sup> identity issuer setup using the following

### settings. Administration and Flowtime

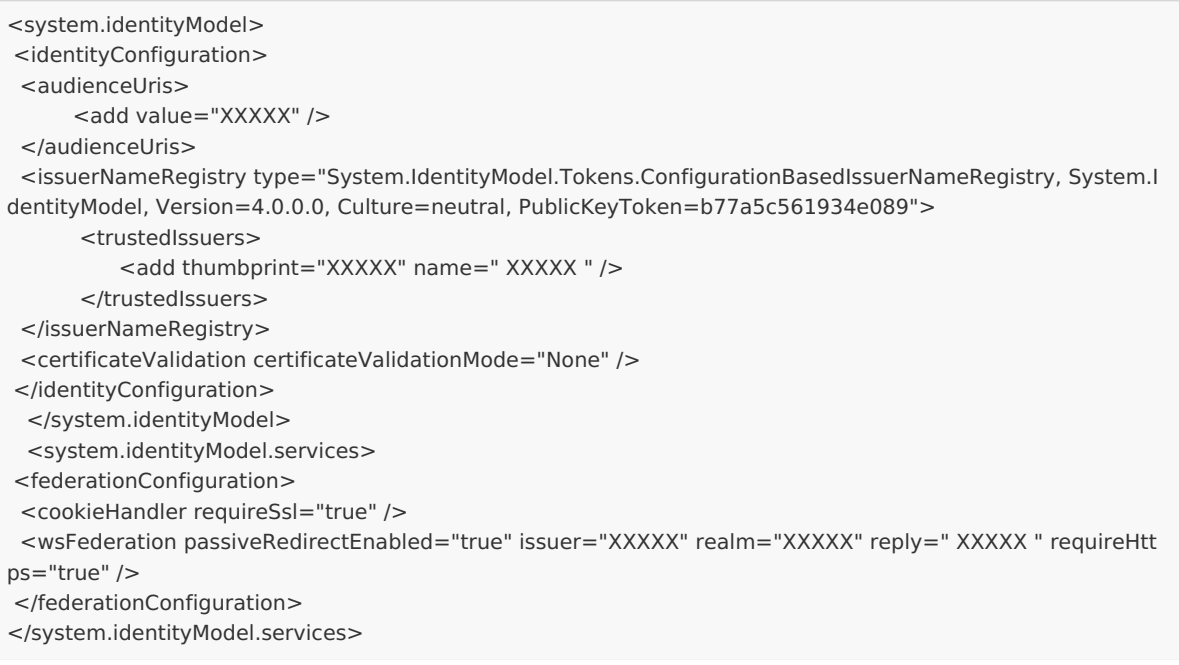

#### Process<sup>TOGO</sup>

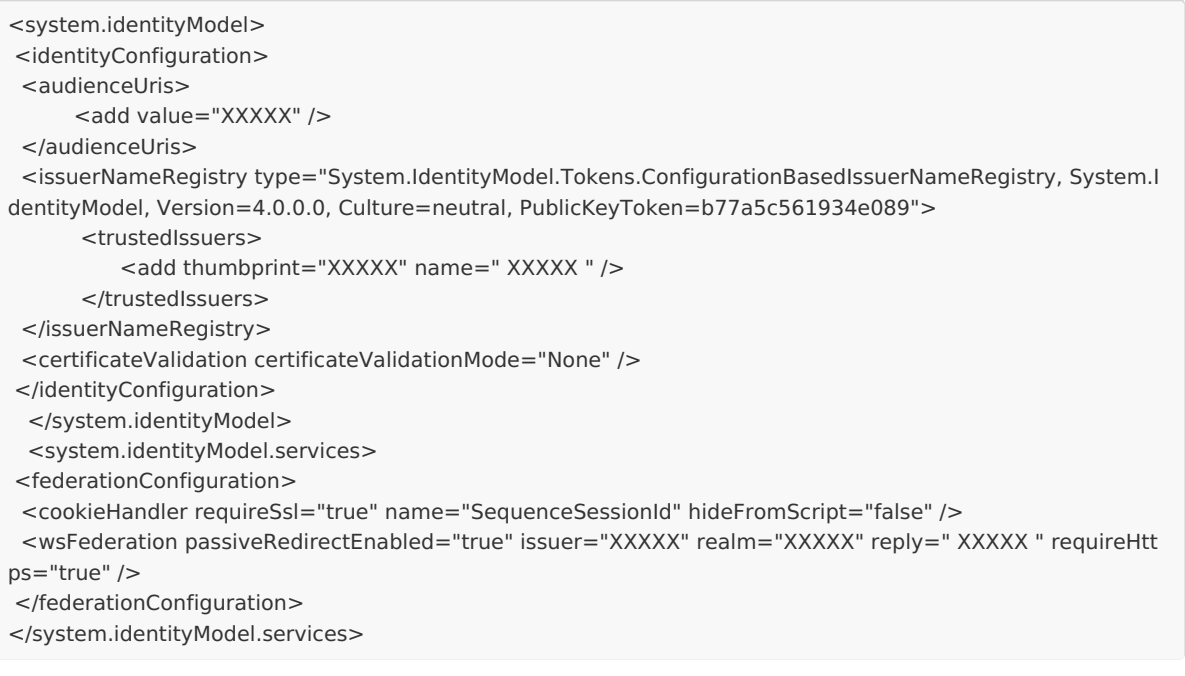

7. Under the system.web> section, replace each of the following sections wherever they exist.

```
<authentication mode="None"/>
<identity impersonate="true" />
<authorization>
    <deny users="?" />
</authorization>
```